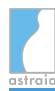

#### Release Notes astraia - software for women's health 1.24.10

#### **Table of Contents**

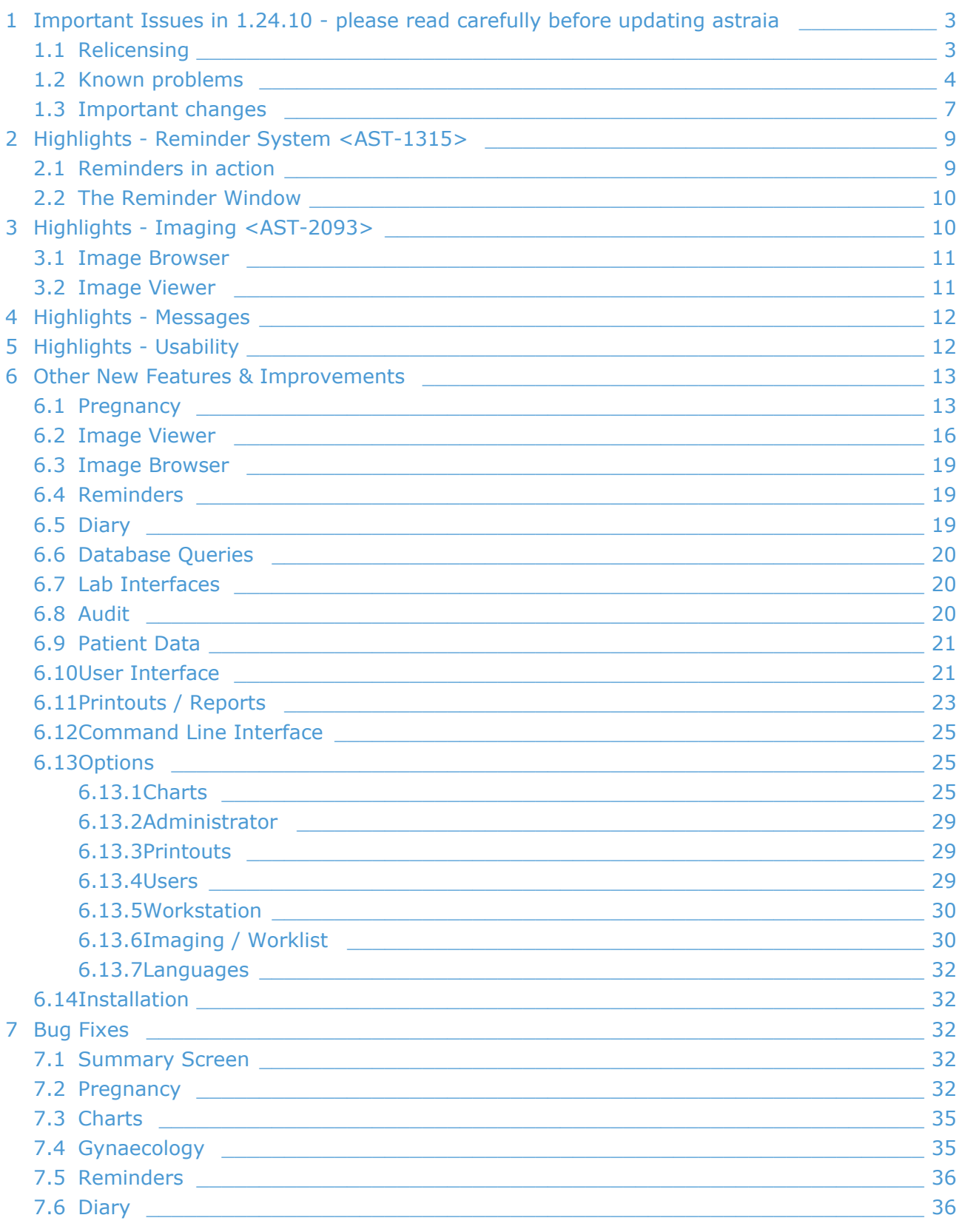

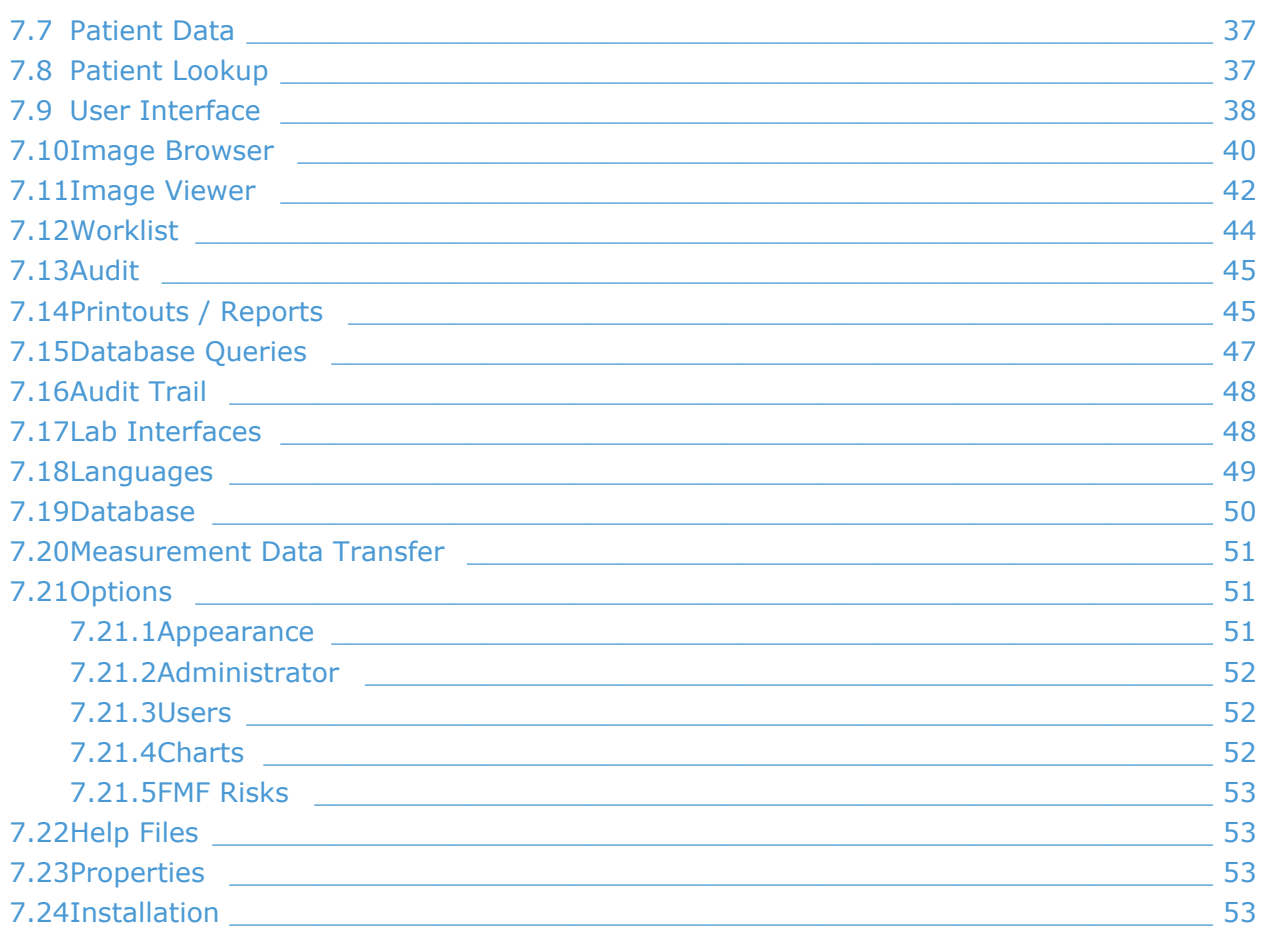

Status: 1.24.10

astraia 1.24 is a major release which encompasses new reminder and messaging functionality, improved imaging, and a decoupling of risk algorithm and software version. astraia 1.24.10 is a minor release for languages and bug fixes. This document covers all new features and improvements for release 1.24, and the major bug fixes. Languages and issues that are new in 1.24.10 are marked with (1.24.10).

1.24.10 is available in English, Albanian, Bulgarian (1.24.10), Chinese Traditional (1.24.10), Czech, Danish, Dutch, French, German, Greek, Italian, Latvian (1.24.10), Norwegian, Polish, Portuguese (Brazil), Portuguese (Portugal), Romanian, Russian, Spanish, Swedish and Ukrainian (1.24.10).

Thank you to all those who have contributed to this version. We are very appreciative of your support.

**Attention users in Polish, Latvian and Bulgarian language: astraia uses the default for date format for your country, which is yyyy-dd-mm. If you want to enter dates in a different format, e.g. dd/mm/yyyy, astraia can be configured via a property. Please contact your local astraia representative or** support@astraia.com **for help.**

# <span id="page-2-0"></span>**1 Important Issues in 1.24.10 - please read carefully before updating astraia**

#### <span id="page-2-1"></span>**1.1 Relicensing**

#### **(applicable only if you do not have astraia 1.24.9 or higher installed and licensed)**

With the update to astraia version 1.24.9 or higher your current licenses will not work anymore and will have to be renewed via an automated process on our web site. The necessary information and instructions to do so will be generated and displayed during the updating process. If you have internet access from your astraia server, you can renew the license immediately by browsing to the site [https://www.astraia.com/relicenser.html.](https://www.astraia.com/relicenser.html) Otherwise you will need to copy the file "astraia\_info\_*Customer\_Id*.zip" from your installation folder on a memory stick, or mail it to a computer with internet access, and browse to the site <https://www.astraia.com/relicenser.html>from there. On the web site, you will be asked to upload "astraia\_info\_*Customer\_Id*.zip". The file will be processed and immediately a new license will be generated, which you can download and import in your installation. We advise you to perform an update well outside your office hours in case you should encounter difficulties with this process.

#### *Why is this additional step necessary?*

As provider of a registered medical product, astraia has to adhere to strict quality guidelines. As part of these rules it is necessary to store all relevant technical data about your astraia installation in our customer database. We have to provide the health authorities with this data on request, for example in case of a field safety corrective action (FSCA). So far this data was collected manually and only from few customers. The relicensing with version 1.24.9 P1 is the first step to collect and update this data on a regular basis and in an automated fashion. After the update to 1.24.9 P1 or higher, from a version 1.24.8 or lower, your previous license will not work anymore. For a new, valid license please visit

<https://www.astraia.com/relicenser.html> and follow the instructions, which will require you to upload the "astraia\_info\_Customer\_Id.zip" file. The website will immediately create a new license free of charge for you to continue using astraia as before. The file contains the proof that you have updated to version 1.24.9 P1 (or higher), and technical information about your installation. This information will be used to update the customer documentation in our systems, and will not be used for other purposes than support and administration inside astraia.

#### *What information will be uploaded to astraia servers?*

After installation of 1.24.9 P1 or higher, astraia creates the file "astraia\_info\_*Customer\_Id* .zip". It contains the current license file (astraia.lic) and an info file (astraia\_info\_*Customer\_Id* .txt). The license will be renewed after the upload and will remain valid until you update to the next major version. You can download it and can continue working with astraia as before. The info file with contains technical information about your installation is human readable and can be opened with an editor.

#### *Related JIRA issues:*

ASTWINST-97, ASTWINST-98, ASTWINST-99, ASTWINST-100 - warning messages for the installer.

AST-4399, AST-4443, AST-4424 - adaptations of warning messages in astraia.

### <span id="page-3-0"></span>**1.2 Known problems**

Do not update your installation to 1.24.x if you are still using a Sybase 9 database (please check in Help -> About -> DB vendor name and version). Please contact our support team to migrate your database to a supported version.

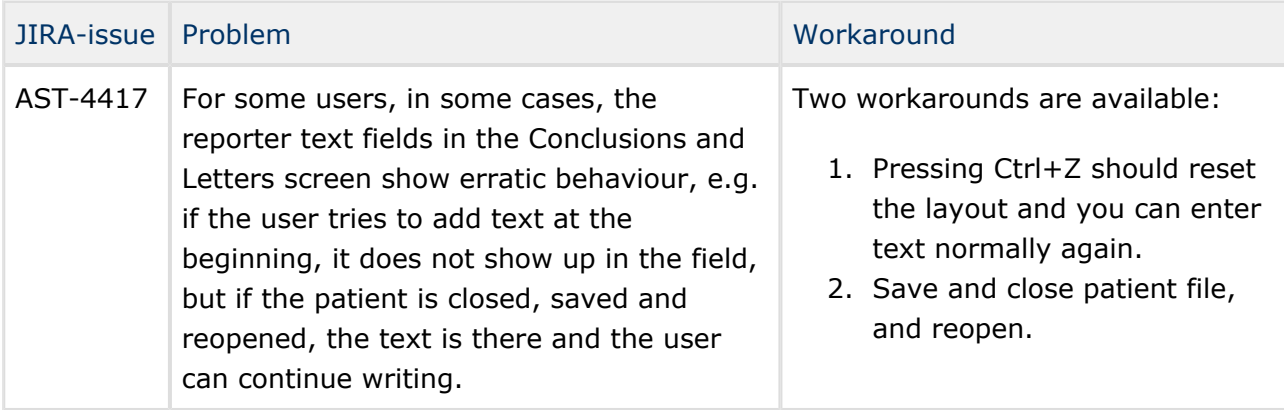

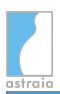

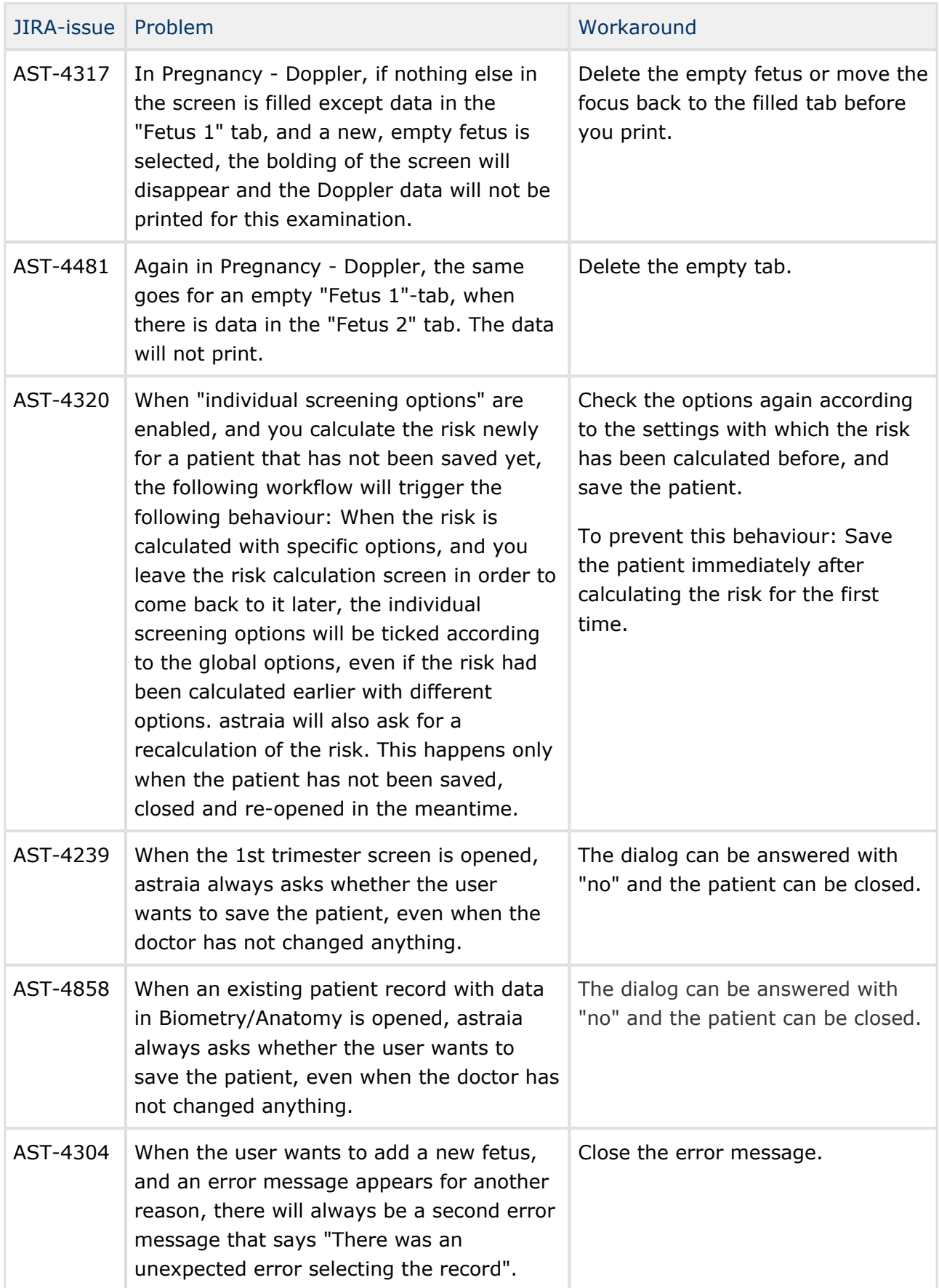

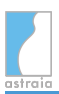

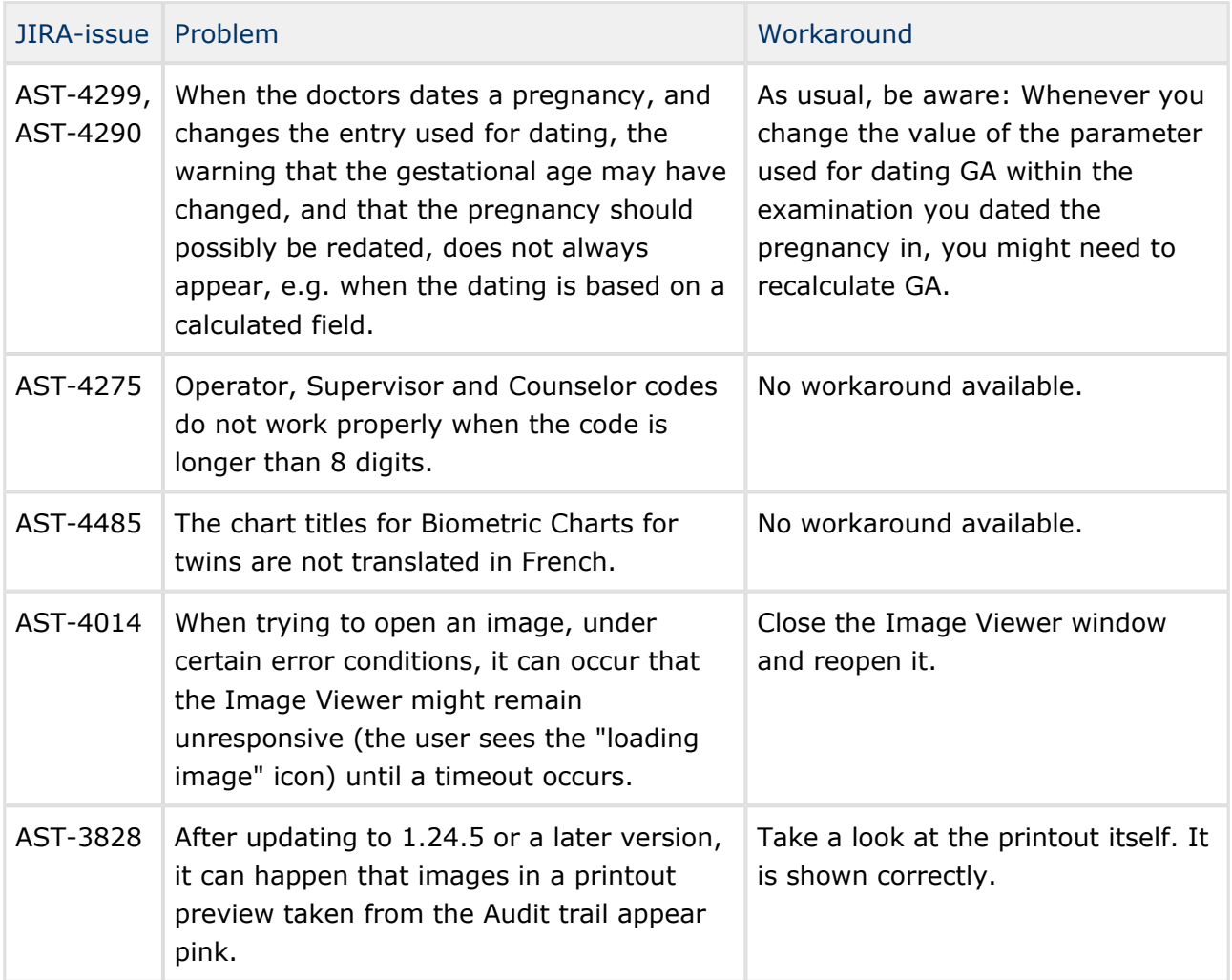

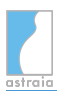

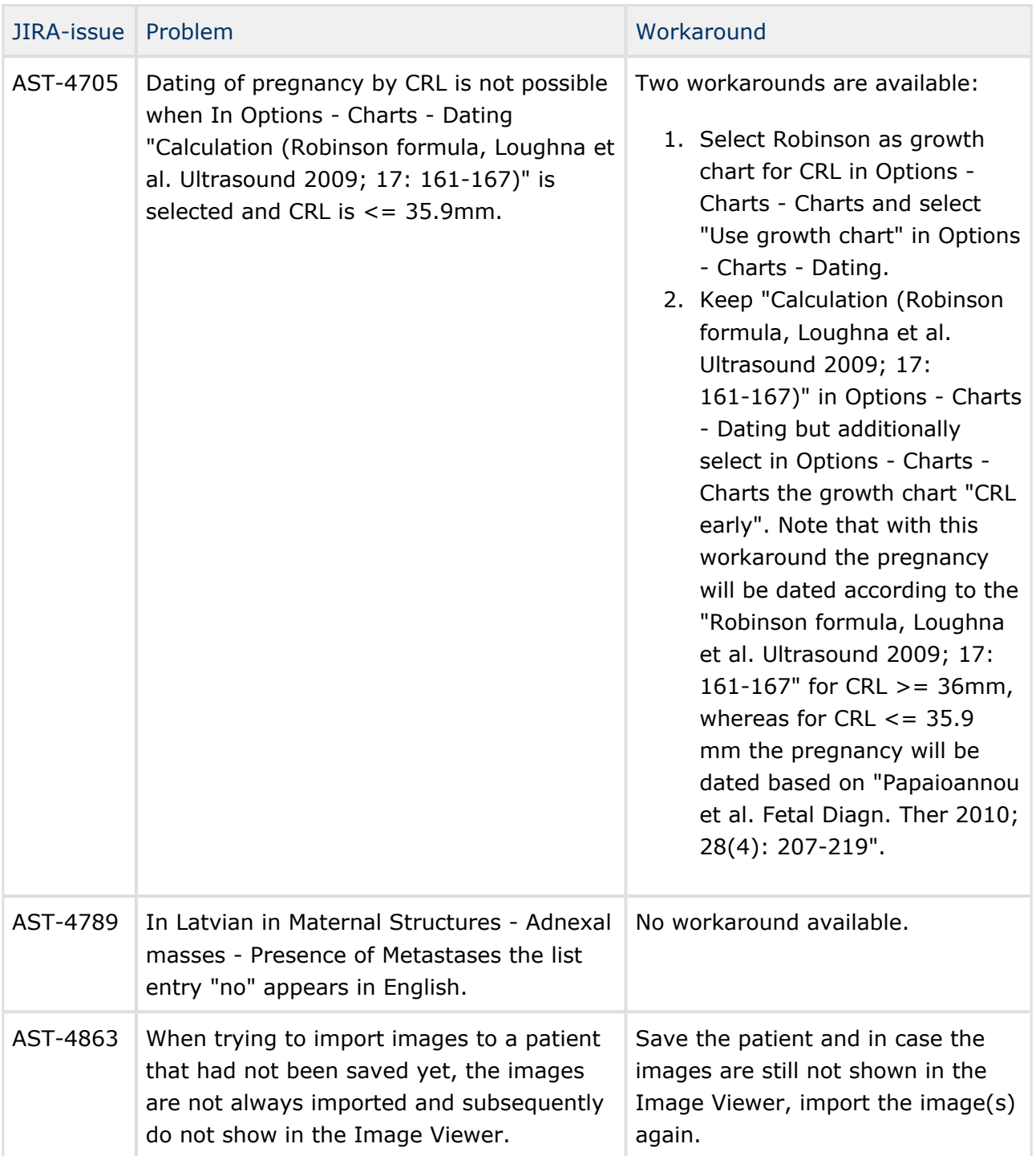

Please also note that the options to deactivate the Audit Trail in Options -> Administrator are still described at several places in the English manual, although they have been removed for 1.24.8 (see below).

### <span id="page-6-0"></span>**1.3 Important changes**

<AST-4130> - It is not possible to deactivate the Audit Trail anymore. All Audit Trail specific options have been removed from Options -> Administrator. (1.24.8)

*Measurements:* This release contains many changes and enhancements regarding measurements. Details can be seen in the sections of this document titled "Image Viewer". This resulted in changes in the measurement format. Old measurements are therefore converted during the updating process. Should measurement conversion fail for some images, the user will be warned with an error message after the conversion process. The exact images for which the conversion has failed can then be looked up in the log files. This can be the case for corrupt measurements, and a specific implementation of the area tool. These measurements cannot be converted.

When the user tries to open an image with old or corrupt measurements in the image viewer, a warning is displayed that measurements of an unsupported format are present that cannot be displayed. Should the user want to make new measurements, a warning is displayed that if he continues, the old measurements will be deleted. Before deletion, the measurements will be backed up in a database table called ImageBackup for further reference and retrieval. (1.24.4)

<AST-2315, AST-3436> - The 2nd Trimester risk assessment is available again. The 2nd trimester soft marker assessment has been adjusted according to Agathokleous M, Chaveeva P, Poon LCY, Kosinski P, Nicolaides KH. Meta-analysis of second-trimester markers for trisomy 21. Ultrasound Obstet Gynecol 2013; 41: 247-261. (1.24.4)

<AST-3377, AST-3462> - Printing reports with very many images has been known to use up too much memory and cause problems for some time in astraia. Therefore, limitations to the number of images to be added have been introduced. The limit is 100 images for a configuration with 512 MB memory or lower, and 200 images for configurations with 1024 MB. (1.24.5)

<AST-3388, AST-3065> - The new dating methods in Options --> Charts --> Dating may not work from the same GA as dating with Charts. When dating does not work as it used to be in older astraia versions, please check whether "Use Growth Chart" is selected for the relevant entry. (1.24.4)

![](_page_7_Picture_103.jpeg)

# <span id="page-8-0"></span>**2 Highlights - Reminder System <AST-1315>**

This feature is designed to record patient-linked tasks.

- When associated with a specific date, astraia will remind the user about the task: On and after the due date, the reminder will appear in the **Outstanding Reminders** view.
- If a **Reminder** has no date, then it can be seen in the **List** view. This can be used, e.g., as reminders for weekly conferences, or as a reference to rare cases.
- The attributes of a reminder (including whether or not it has an action date) are determined by the **Action** type; Actions are configurable.
- All **Reminders** can be set to *completed*, meaning either that the reminder action has been performed, or that the patient no longer needs to be kept on the list.

### <span id="page-8-1"></span>**2.1 Reminders in action**

The patient record must be open. Reminders are accessed via the Action Panel at the bottom left of the patient record window (first icon):

![](_page_8_Picture_9.jpeg)

This patient has four open reminders. Clicking on the Reminders icon shows the Reminders dialog, which displays any open reminders and contains the controls for adding a new reminder.

![](_page_8_Picture_134.jpeg)

The first list selects the action type. Depending on the action selected, other fields are then shown. These are:

- Description. This is a 'memory list' if instead of selecting from the list you enter a new description, it will be added to the list the next time you select the same action.
- number of time units (1-30)
- time unit (days / weeks / months)
- the action date (calculated by adding the selected time units to today's date)
- the action time

Date and time are shown only if they are appropriate for the selected action. Any action which involved e-mail will only be visible if the patient's e-mail address has been entered in Demographics. If astraia is not configured to send e-mails, the system's e-mail client will open, populated with the e-mail address, subject and body filled in earlier in the reminder system. <AST-2474>

Users should be encouraged to pick descriptions from the list, if possible, rather than typing endless variations.

It is possible to associate an action with one or more user groups. If this is the case, the action will not be visible to users who are not members of the listed group(s).

### <span id="page-9-0"></span>**2.2 The Reminder Window**

In the Reminder window (on the desktop) a list of reminders is displayed. The contents are determined by the view (see below). For any reminder, the left-most button opens the corresponding patient record and the right-most button opens a completion dialog. All views can be sorted by clicking on column headers.

The **View** list selects from three views:

- Outstanding reminders. This is a list of all dated open reminders which are due on or before the current date.
- Lists. This is a list of all un-dated open reminders for a specified list.
- Closed reminders. This displays all completed records.

On clicking the **Complete** button for a reminder a dialog is shown. Additional text can be entered in Comments, and if the OK button is pressed the reminder is closed and removed from the current view.

The Options button in the top right of the Reminder window is available to admin users only. The **Options** dialog lists the pre-programmed actions.

By clicking on the 'Edit action' button, the action properties can be set. For a new action (click on 'New action'), the action name must also be entered.

# <span id="page-9-1"></span>**3 Highlights - Imaging <AST-2093>**

The imaging functionality has been greatly improved and redesigned to allow for asynchronous operation.

- Image loading is now asynchronous <AST-2382>. The user does not have to wait until all images are transferred until he can work with the patient form.
- If the user closes the patient window while it is loading images, astraia will deal with aborting the connection to the PACS correctly.

![](_page_10_Picture_0.jpeg)

#### <span id="page-10-0"></span>**3.1 Image Browser**

![](_page_10_Picture_139.jpeg)

### <span id="page-10-1"></span>**3.2 Image Viewer**

![](_page_10_Picture_140.jpeg)

![](_page_11_Picture_0.jpeg)

![](_page_11_Picture_179.jpeg)

## <span id="page-11-0"></span>**4 Highlights - Messages**

![](_page_11_Picture_180.jpeg)

# <span id="page-11-1"></span>**5 Highlights - Usability**

AST-815 The summary screen is now configurable, this can be done via Edit  $\rightarrow$ Configuration. Go to the screen where you want additional fields to show up in the summary screen. In the section "Summary Screen", click on the "+", then click on the field you want to add. Last save changes. 1.24.0

![](_page_12_Picture_180.jpeg)

## <span id="page-12-0"></span>**6 Other New Features & Improvements**

### <span id="page-12-1"></span>**6.1 Pregnancy**

![](_page_12_Picture_181.jpeg)

![](_page_13_Picture_0.jpeg)

![](_page_13_Picture_196.jpeg)

![](_page_14_Picture_0.jpeg)

![](_page_14_Picture_180.jpeg)

![](_page_15_Picture_184.jpeg)

### <span id="page-15-0"></span>**6.2 Image Viewer**

![](_page_15_Picture_185.jpeg)

![](_page_16_Picture_0.jpeg)

![](_page_16_Picture_209.jpeg)

![](_page_17_Picture_0.jpeg)

![](_page_17_Picture_202.jpeg)

![](_page_18_Picture_174.jpeg)

### <span id="page-18-0"></span>**6.3 Image Browser**

![](_page_18_Picture_175.jpeg)

### <span id="page-18-1"></span>**6.4 Reminders**

![](_page_18_Picture_176.jpeg)

### <span id="page-18-2"></span>**6.5 Diary**

![](_page_18_Picture_177.jpeg)

![](_page_19_Picture_179.jpeg)

### <span id="page-19-0"></span>**6.6 Database Queries**

![](_page_19_Picture_180.jpeg)

### <span id="page-19-1"></span>**6.7 Lab Interfaces**

![](_page_19_Picture_181.jpeg)

### <span id="page-19-2"></span>**6.8 Audit**

![](_page_19_Picture_182.jpeg)

Selecting a department in the startup dialog will include only operators from that department in the statistics. Department  $=$  all shows statistics for all operators.

### <span id="page-20-0"></span>**6.9 Patient Data**

![](_page_20_Picture_182.jpeg)

### <span id="page-20-1"></span>**6.10 User Interface**

![](_page_20_Picture_183.jpeg)

![](_page_21_Picture_0.jpeg)

![](_page_21_Picture_203.jpeg)

![](_page_22_Picture_181.jpeg)

### <span id="page-22-0"></span>**6.11 Printouts / Reports**

![](_page_22_Picture_182.jpeg)

![](_page_23_Picture_0.jpeg)

![](_page_23_Picture_199.jpeg)

![](_page_24_Picture_0.jpeg)

### <span id="page-24-0"></span>**6.12 Command Line Interface**

![](_page_24_Picture_204.jpeg)

### <span id="page-24-1"></span>**6.13 Options**

![](_page_24_Picture_205.jpeg)

#### <span id="page-24-2"></span>**6.13.1 Charts**

![](_page_24_Picture_206.jpeg)

T

![](_page_25_Picture_208.jpeg)

T

![](_page_26_Picture_160.jpeg)

![](_page_27_Picture_0.jpeg)

#### astraia software gmbh

![](_page_27_Picture_179.jpeg)

![](_page_28_Picture_0.jpeg)

![](_page_28_Picture_182.jpeg)

#### <span id="page-28-0"></span>**6.13.2 Administrator**

![](_page_28_Picture_183.jpeg)

#### <span id="page-28-1"></span>**6.13.3 Printouts**

![](_page_28_Picture_184.jpeg)

#### <span id="page-28-2"></span>**6.13.4 Users**

![](_page_28_Picture_185.jpeg)

License Warning, Reminders and Validation will show the full names, instead of the user name, when available.

#### <span id="page-29-0"></span>**6.13.5 Workstation**

AST-2288 Measurement Data transfer from the astraia measurement server can now be configured automatically for all workstations. In the tab Options -> Workstation, click "configure for all workstations" and the setting will automatically transferred also to new astraia workstations. 1.24.8

#### <span id="page-29-1"></span>**6.13.6 Imaging / Worklist**

![](_page_29_Picture_128.jpeg)

c.

![](_page_30_Picture_0.jpeg)

![](_page_30_Picture_178.jpeg)

### <span id="page-31-0"></span>**6.13.7 Languages**

![](_page_31_Picture_163.jpeg)

### <span id="page-31-1"></span>**6.14 Installation**

![](_page_31_Picture_164.jpeg)

# <span id="page-31-2"></span>**7 Bug Fixes**

### <span id="page-31-3"></span>**7.1 Summary Screen**

![](_page_31_Picture_165.jpeg)

### <span id="page-31-4"></span>**7.2 Pregnancy**

![](_page_31_Picture_166.jpeg)

![](_page_32_Picture_195.jpeg)

![](_page_33_Picture_0.jpeg)

![](_page_33_Picture_198.jpeg)

![](_page_34_Picture_0.jpeg)

![](_page_34_Picture_174.jpeg)

### <span id="page-34-0"></span>**7.3 Charts**

![](_page_34_Picture_175.jpeg)

### <span id="page-34-1"></span>**7.4 Gynaecology**

![](_page_34_Picture_176.jpeg)

![](_page_35_Picture_0.jpeg)

![](_page_35_Picture_197.jpeg)

### <span id="page-35-0"></span>**7.5 Reminders**

![](_page_35_Picture_198.jpeg)

### <span id="page-35-1"></span>**7.6 Diary**

![](_page_35_Picture_199.jpeg)

![](_page_36_Picture_165.jpeg)

### <span id="page-36-0"></span>**7.7 Patient Data**

![](_page_36_Picture_166.jpeg)

### <span id="page-36-1"></span>**7.8 Patient Lookup**

![](_page_36_Picture_167.jpeg)

### <span id="page-37-0"></span>**7.9 User Interface**

![](_page_37_Picture_210.jpeg)

![](_page_38_Picture_0.jpeg)

![](_page_38_Picture_188.jpeg)

![](_page_39_Picture_0.jpeg)

![](_page_39_Picture_193.jpeg)

### <span id="page-39-0"></span>**7.10 Image Browser**

![](_page_39_Picture_194.jpeg)

![](_page_40_Picture_0.jpeg)

![](_page_40_Picture_202.jpeg)

![](_page_41_Picture_0.jpeg)

![](_page_41_Picture_195.jpeg)

### <span id="page-41-0"></span>**7.11 Image Viewer**

![](_page_41_Picture_196.jpeg)

![](_page_42_Picture_0.jpeg)

![](_page_42_Picture_185.jpeg)

![](_page_43_Picture_0.jpeg)

![](_page_43_Picture_168.jpeg)

### <span id="page-43-0"></span>**7.12 Worklist**

![](_page_43_Picture_169.jpeg)

### <span id="page-44-0"></span>**7.13 Audit**

![](_page_44_Picture_212.jpeg)

### <span id="page-44-1"></span>**7.14 Printouts / Reports**

![](_page_44_Picture_213.jpeg)

![](_page_45_Picture_0.jpeg)

![](_page_45_Picture_201.jpeg)

![](_page_46_Picture_0.jpeg)

![](_page_46_Picture_194.jpeg)

### <span id="page-46-0"></span>**7.15 Database Queries**

![](_page_46_Picture_195.jpeg)

![](_page_47_Picture_0.jpeg)

![](_page_47_Picture_183.jpeg)

### <span id="page-47-0"></span>**7.16 Audit Trail**

AST-3532 In 1.24.3, printouts with images were not always stored correctly in the Audit Trail. This has been fixed. 1.24.4

### <span id="page-47-1"></span>**7.17 Lab Interfaces**

![](_page_47_Picture_184.jpeg)

![](_page_48_Picture_0.jpeg)

![](_page_48_Picture_187.jpeg)

### <span id="page-48-0"></span>**7.18 Languages**

![](_page_48_Picture_188.jpeg)

![](_page_49_Picture_178.jpeg)

### <span id="page-49-0"></span>**7.19 Database**

![](_page_49_Picture_179.jpeg)

![](_page_50_Picture_175.jpeg)

### <span id="page-50-0"></span>**7.20 Measurement Data Transfer**

![](_page_50_Picture_176.jpeg)

### <span id="page-50-1"></span>**7.21 Options**

#### <span id="page-50-2"></span>**7.21.1 Appearance**

![](_page_50_Picture_177.jpeg)

#### <span id="page-51-0"></span>**7.21.2 Administrator**

![](_page_51_Picture_168.jpeg)

#### <span id="page-51-1"></span>**7.21.3 Users**

![](_page_51_Picture_169.jpeg)

#### <span id="page-51-2"></span>**7.21.4 Charts**

![](_page_51_Picture_170.jpeg)

#### <span id="page-52-0"></span>**7.21.5 FMF Risks**

AST-3711 The automatic update of FMF licenses was activated regardless of the corresponding setting in the Options dialog. This has been fixed. 1.24.5

### <span id="page-52-1"></span>**7.22 Help Files**

![](_page_52_Picture_178.jpeg)

#### <span id="page-52-2"></span>**7.23 Properties**

![](_page_52_Picture_179.jpeg)

### <span id="page-52-3"></span>**7.24 Installation**

![](_page_52_Picture_180.jpeg)